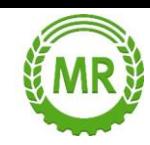

## **"Meine Steuer mach´ ich online"!**

**[www.elsteronline.de](http://www.elsteronline.de/)**

## **Agrardieselantrag – Onlineverfahren**

## 1. [www.elsteronline.de](http://www.elsteronline.de/)

2. "Benutzerkonto erstellen"  $\rightarrow$  "Zertifikatsdatei" und "Weiter"

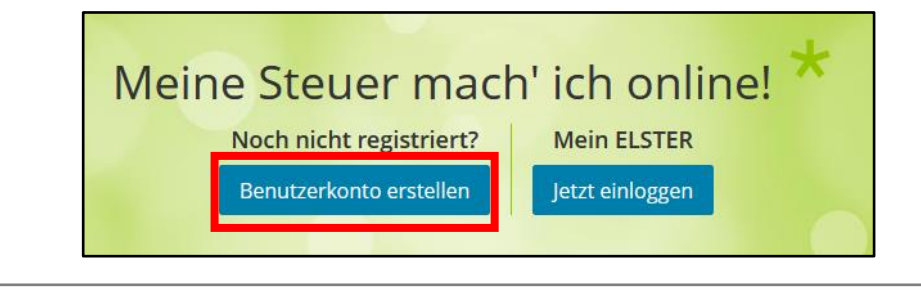

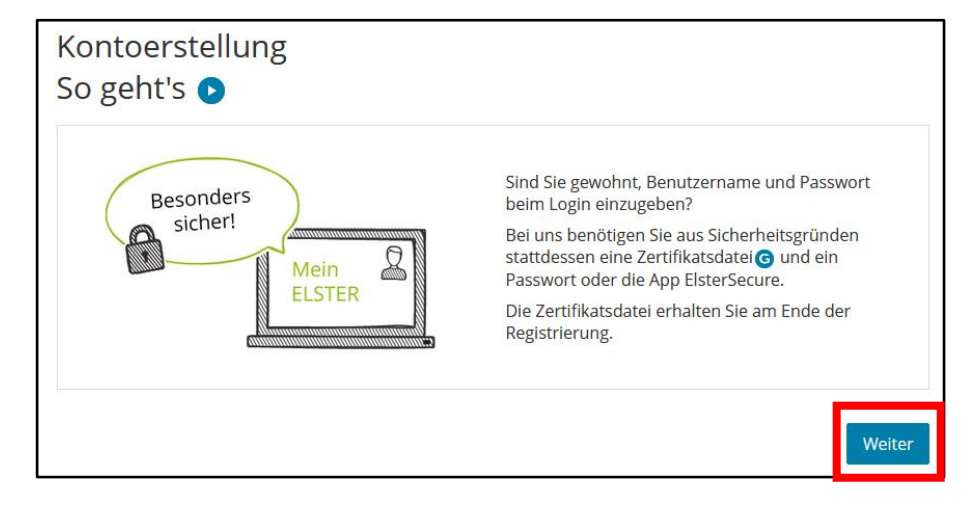

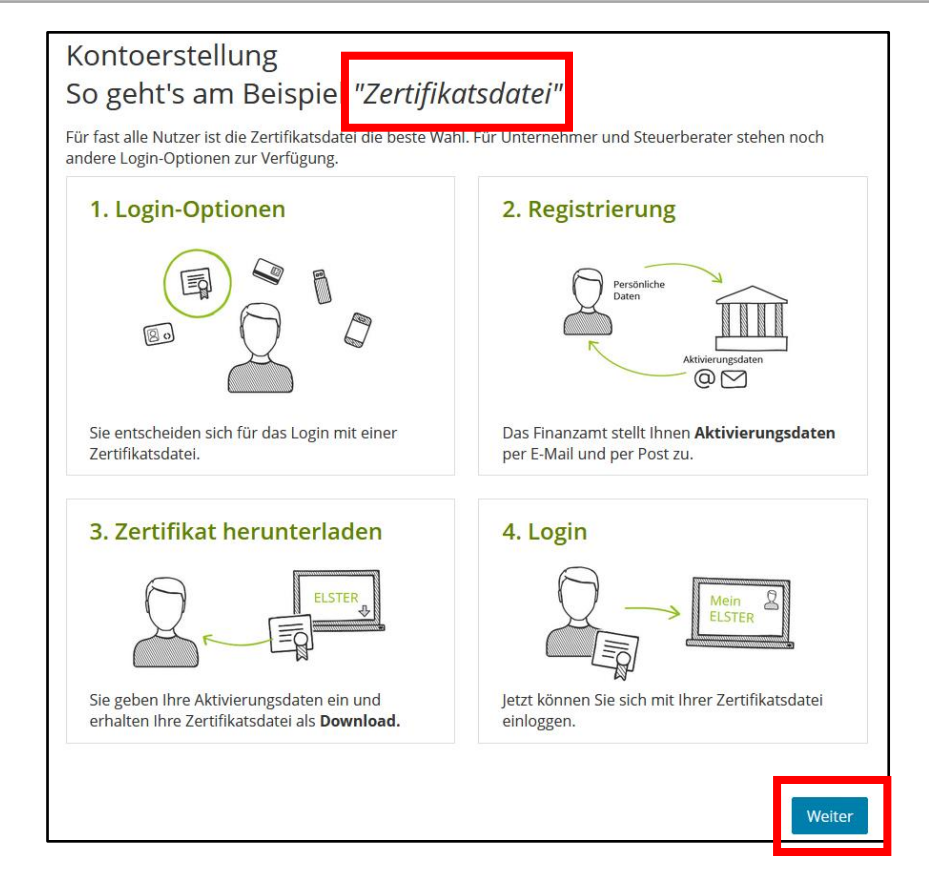

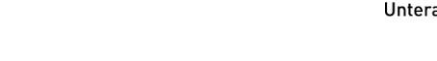

3. "Zertifikatsdatei (emfohlen)" → "Auswählen"

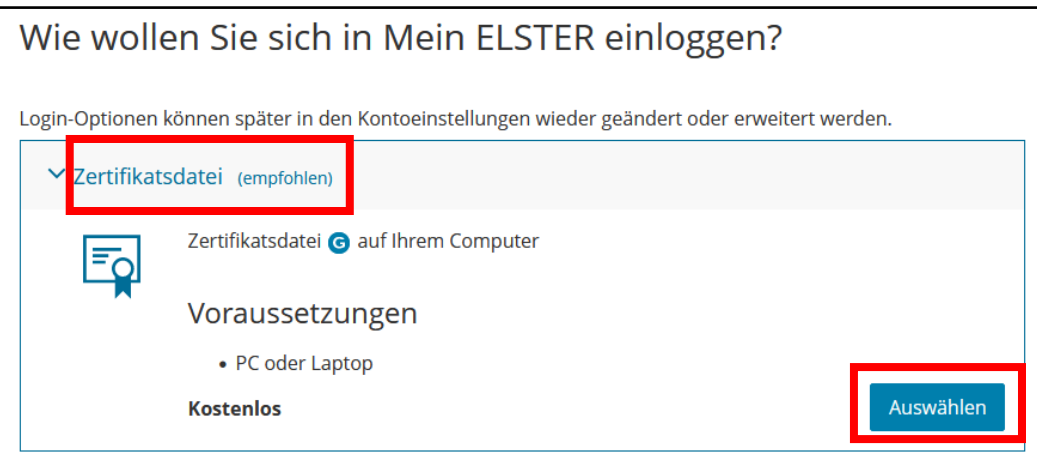

4. "Personalisierung: Für wen ist die Registrierung bestimmt?"  $\rightarrow$  "Für eine Organisation" und "Weiter"

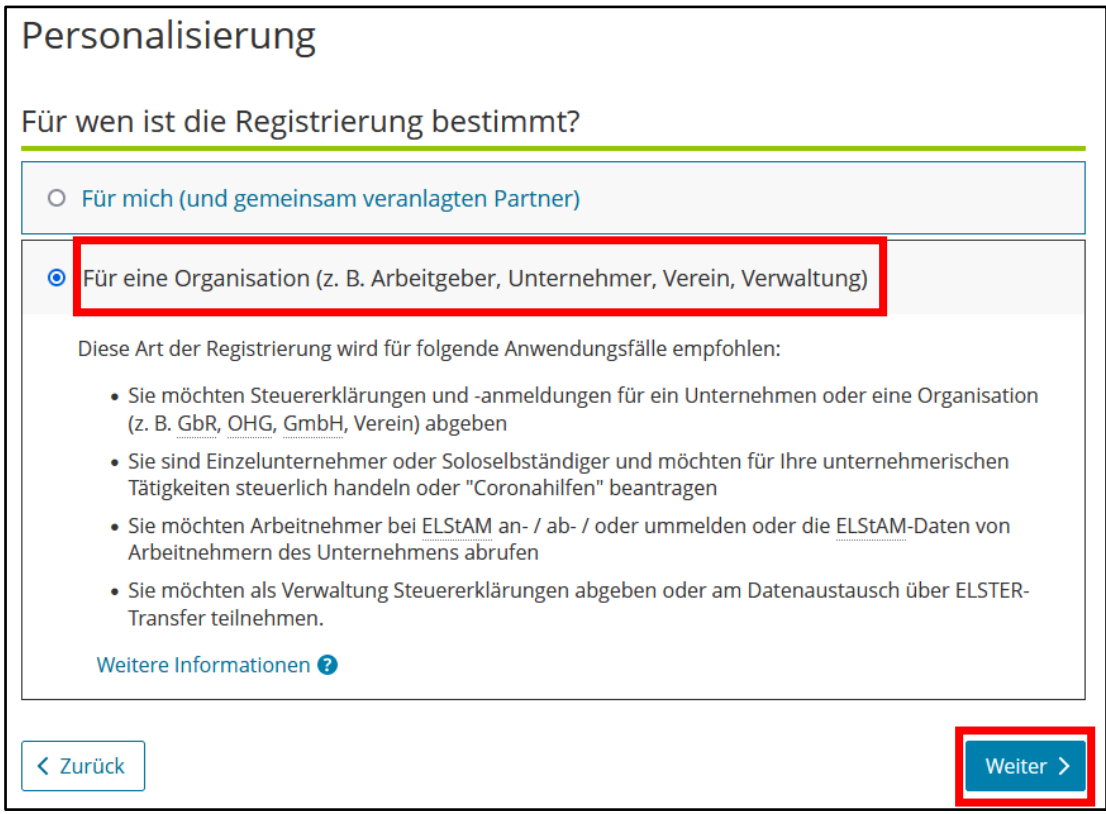

5. "Identifikation: Wie wollen Sie sich identifizieren?" → "Mit Steuernummer" und "Nächster Schritt"

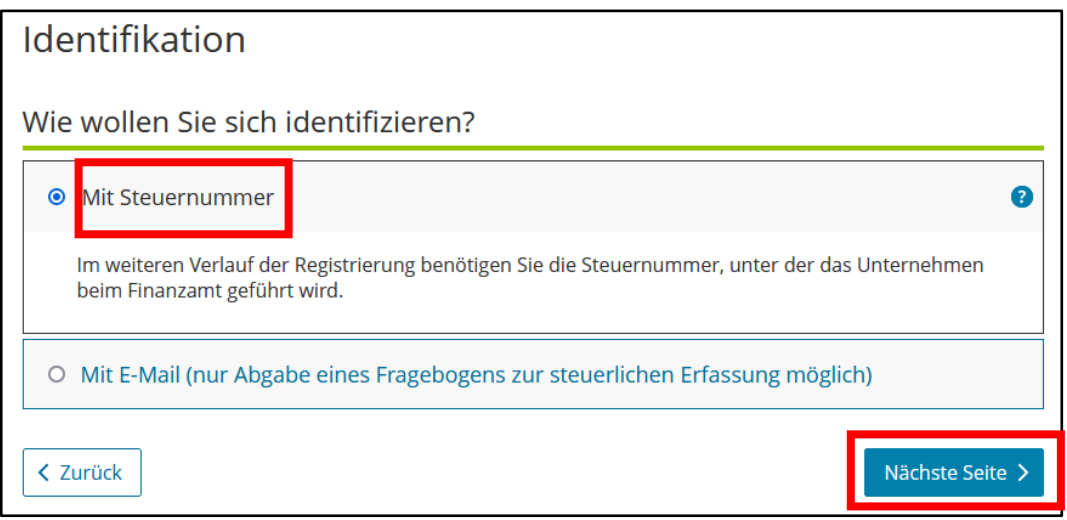

Maschinen- und Betriebshilfsring Unterallgäu e.V.

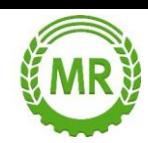

## 6. "Dateneingabe"  $\rightarrow$  Name, Steuernummer, Ansprechpartner, Benutzerkonto  $\rightarrow$  "Absenden"

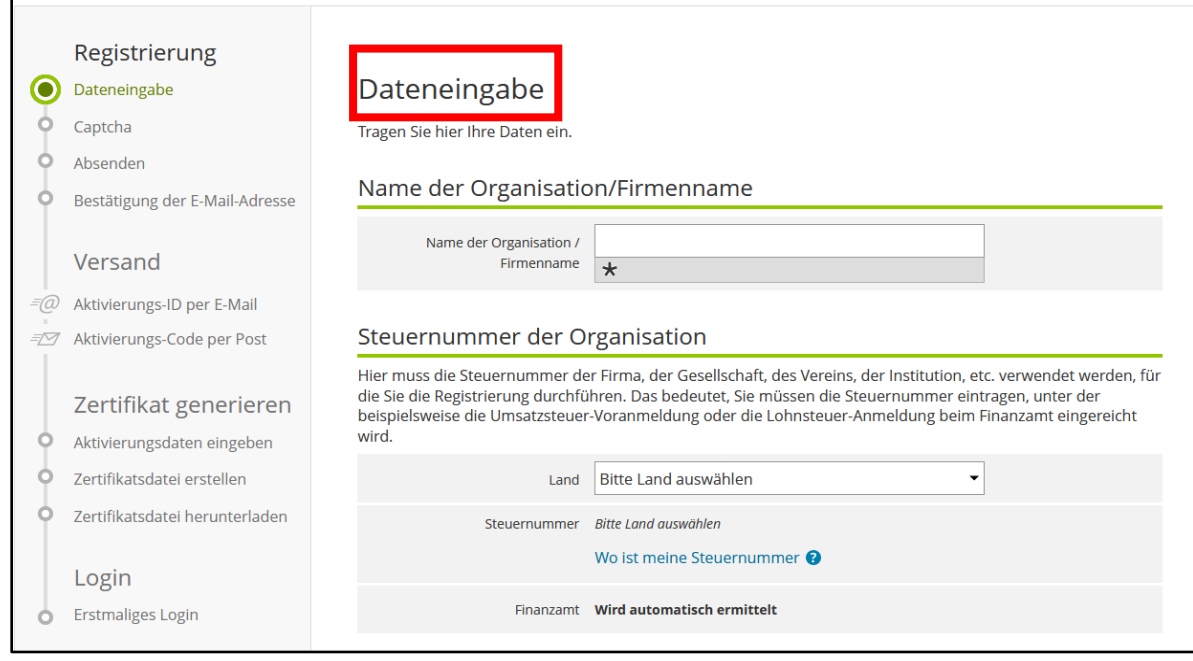

- 7. E-Mail von ELSTER öffnen und mit Klick auf Link bestätigen
	- 1. Teil des Passworts wird umgehend per Mail erhalten,
		- 2. Teil wird per Post gesendet
- → "Aktivierungs-ID aus E-Mail" und "Aktivierungs-Code aus Brief" entsprechend unter ELSTER eingeben → Passwort festlegen!
- 8. Link lt. Mail vom Zollamt mit Klick bestätigen und mit persönlichen Daten befüllen
	- Zugangsart auswählen: E-Mail und Passwort und Einloggen
- → Im Zollportal [\(www.zoll-portal.de\)](http://www.zoll-portal.de/) Login mit "Elster" und mit "Zertifikatsdatei" anmelden

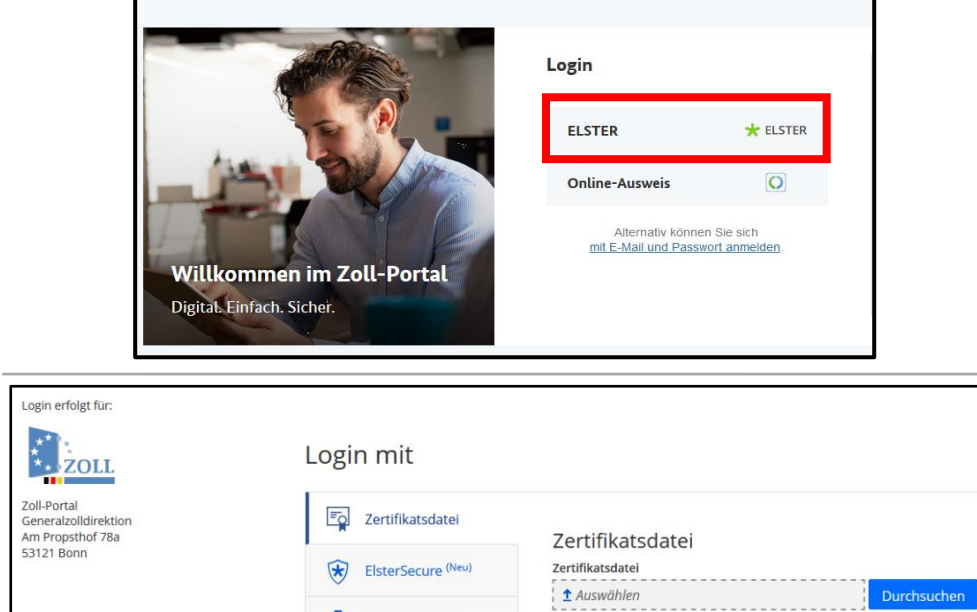

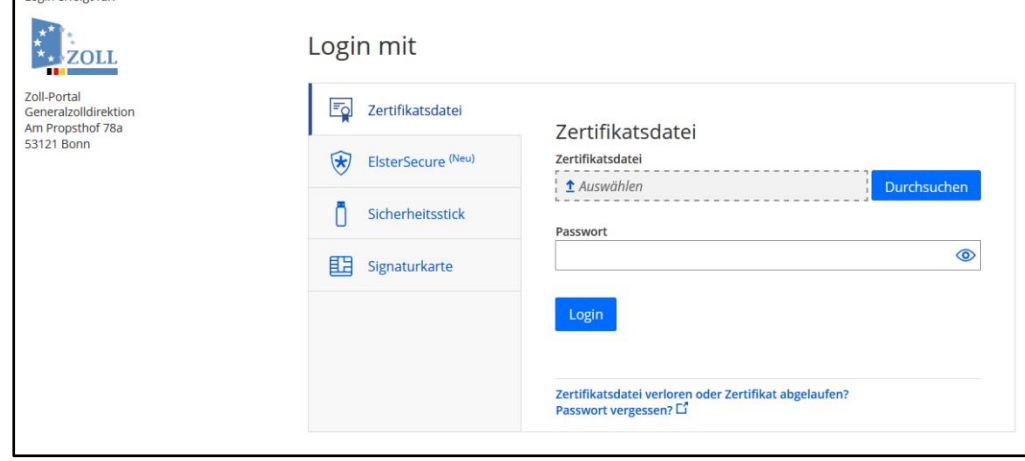

9. Nach Prüfung des Zertifikats kann der Agrardieselantrag gestellt werden  $\odot$